## **1) NEW REGISTRATION :**

- For New Registration **click on New Registration Menu**
- Select **Advertisement number, Post Applied For, Belongs to Category & Applied to category**
- All the **field are mandatory to fill for New Registration / New Application.**

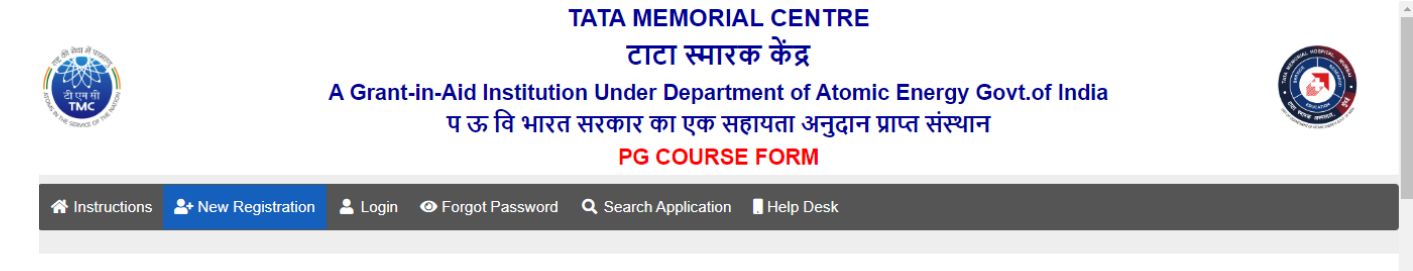

#### **NEW REGISTRATION**

**Important Instructions** New Applicants Please Fill following Information to generate application number. Note: All fields are mandatory to fill. 1) Incomplete & wrongly filled application will not be accepted.

**Screen to Check Eligibility** 

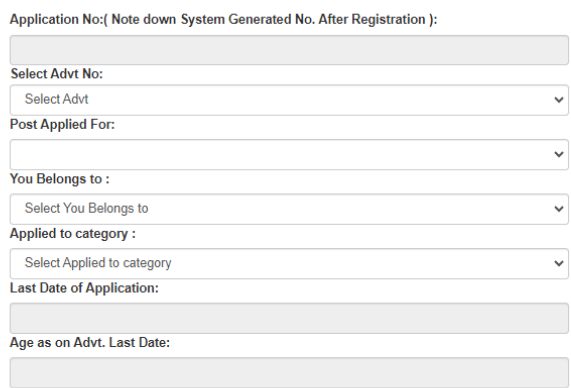

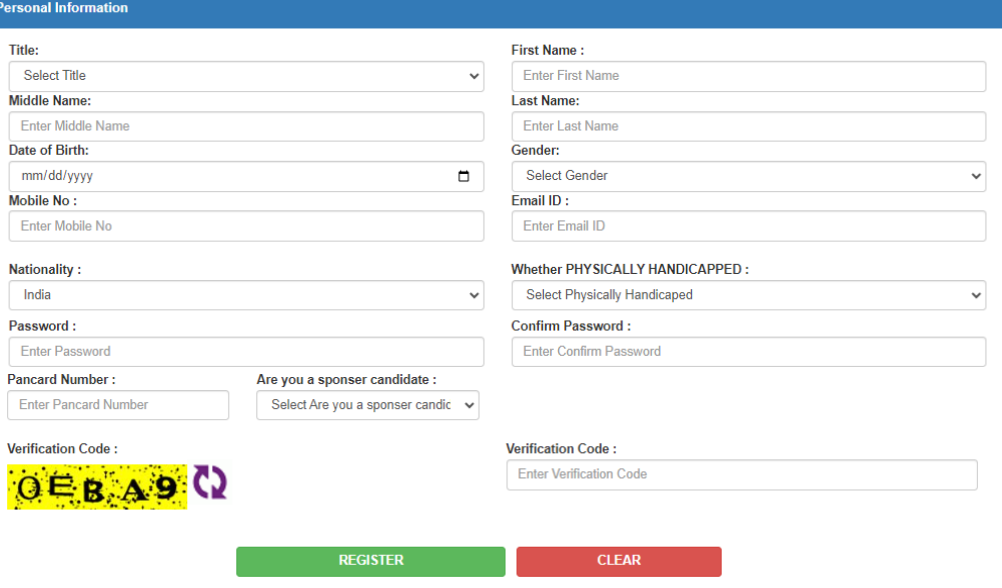

## **After Successful Registration you will receive email with credentials**

TMC - Tata Memorial Centre

to me  $\sqrt{*}$ Dear KR

Application Number: P/PG/1/2024/

Password:

Date & Time : 26-04-2024 12:44:25

You have successfully completed your Primary registration of the online application process in TMC (Tata Memorial Centre)

To complete the remaining stages of the application process, you will require to login in to the online application module and pay the application fee (if applicable).

Click here to login : https://tmc.gov.in/pgmsc/frm\_Login.aspx

All the information pertaining to this course will be available on the website and further correspondence will be undertaken through Email only.

Kindly note that, in case of submission of incorrect information or suppression of facts, your candidature is liable to be rejected at any stage.

ACADEMICS OFFICE TATA MEMORIAL HOSPITAL

Note: This is a system generated mail. Please don't reply.

## **2) LOGIN PAGE :**

 $\triangleright$  Login with Application Number and Password to complete the form.

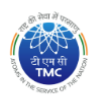

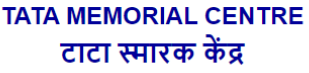

A Grant-in-Aid Institution Under Department of Atomic Energy Govt.of India प ऊ वि भारत सरकार का एक सहायता अनुदान प्राप्त संस्थान **PG COURSE FORM** 

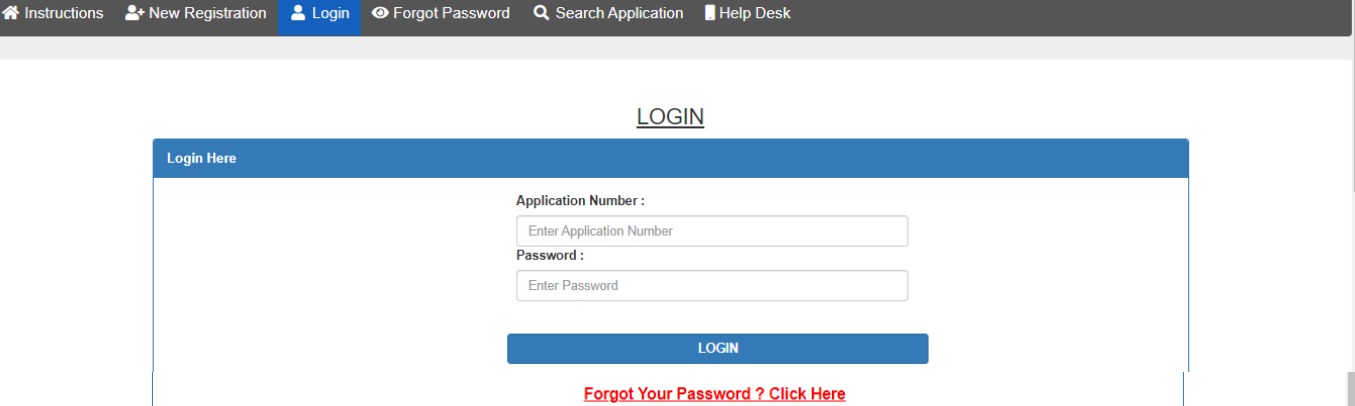

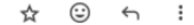

# **3) PERSONAL INFOMATION PAGE :**

- $\triangleright$  Here you will get your personal information details.
- You can **modify the details by clicking on update button** as below.
- Click next button to proceed **next screen**

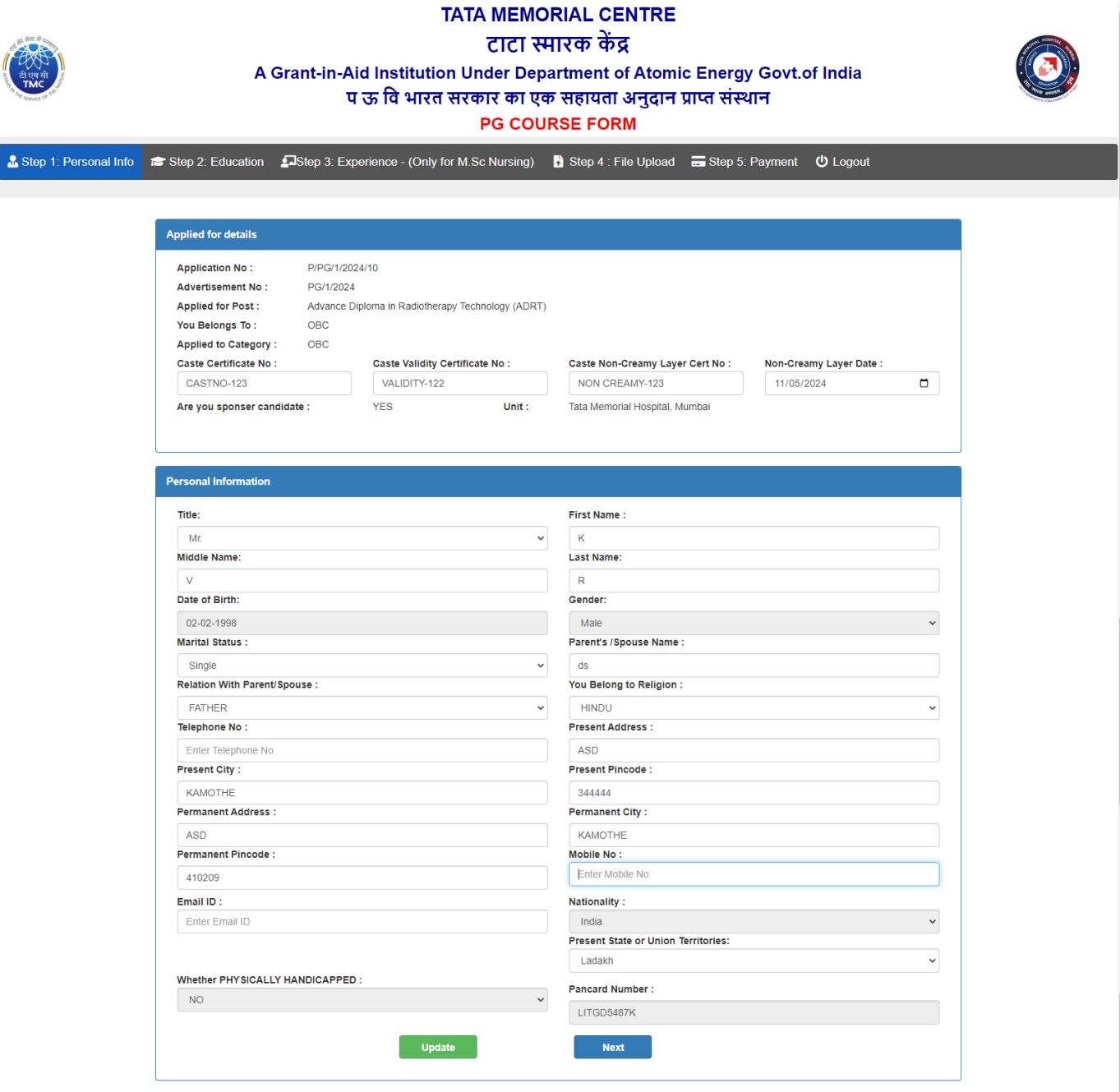

# **4) EDUCATIONAL DETAILS PAGE**

- You have to **add at least one education details go proceed next step**
- $\geq 1$ ) If you are selecting your educational degree duration 3 years then you have to enter your 1<sup>st</sup> year to 3<sup>rd</sup> year marks and out of marks are mandatory based upon percentage & total aggregate percentage will be calculated, and If you are selecting duration as 3 years & Result awaited Yes then you have to enter only  $1^{st}$  year to  $2^{nd}$  year marks and out of marks 3<sup>rd</sup> year marks not mandatory.
- $\geq$  2) If you are selecting your educational degree duration 4 years then you have to enter your 1<sup>st</sup> year to 4<sup>th</sup> year marks and out of marks are mandatory based upon percentage & total aggregate percentage will be calculated, and If you are selecting duration as 4 years & Result awaited Yes then you have to enter only  $1^{st}$  year to  $3^{rd}$  year marks and out of marks 4<sup>th</sup> year marks not mandatory.
- $\triangleright$  As per the post/course percentage criteria is mentioned in advertisement, if you have percentage less than criteria mentioned you cannot go to next page.

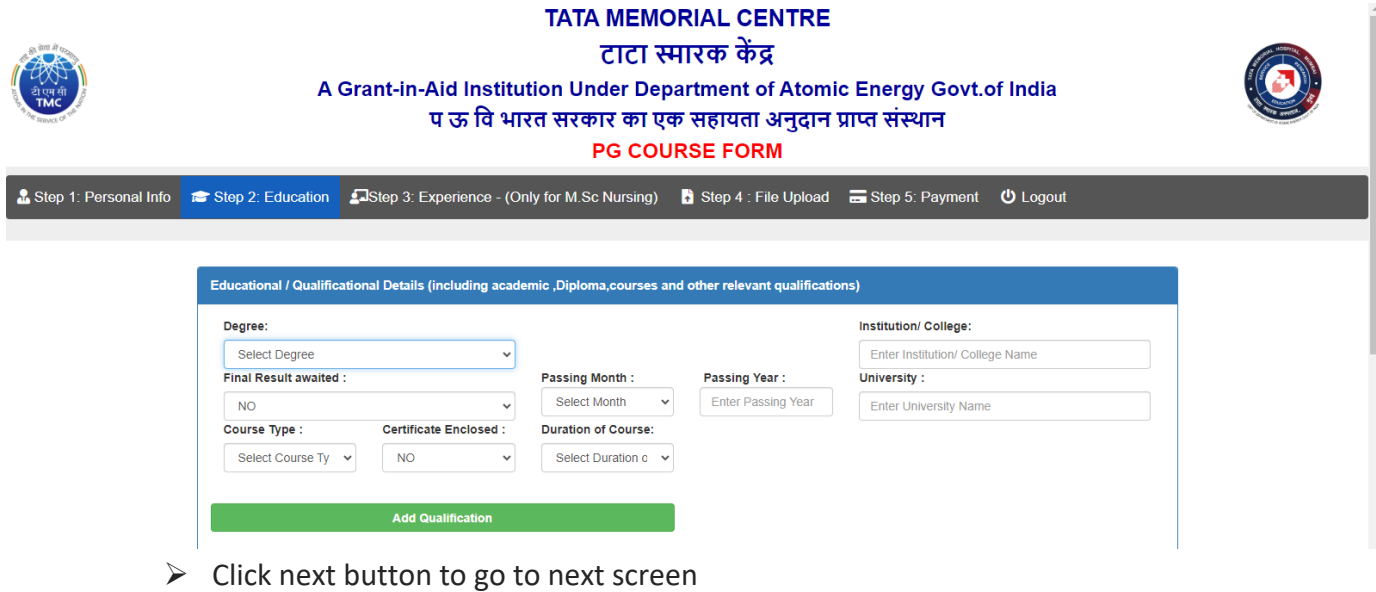

# **5) EXPERIENCE: ( IF APPLICABLE )**

- $\triangleright$  If applicable candidates have to add at least one-experience details & total 1 year of experience is mandatory.
- $\triangleright$  Click next button to go to next screen

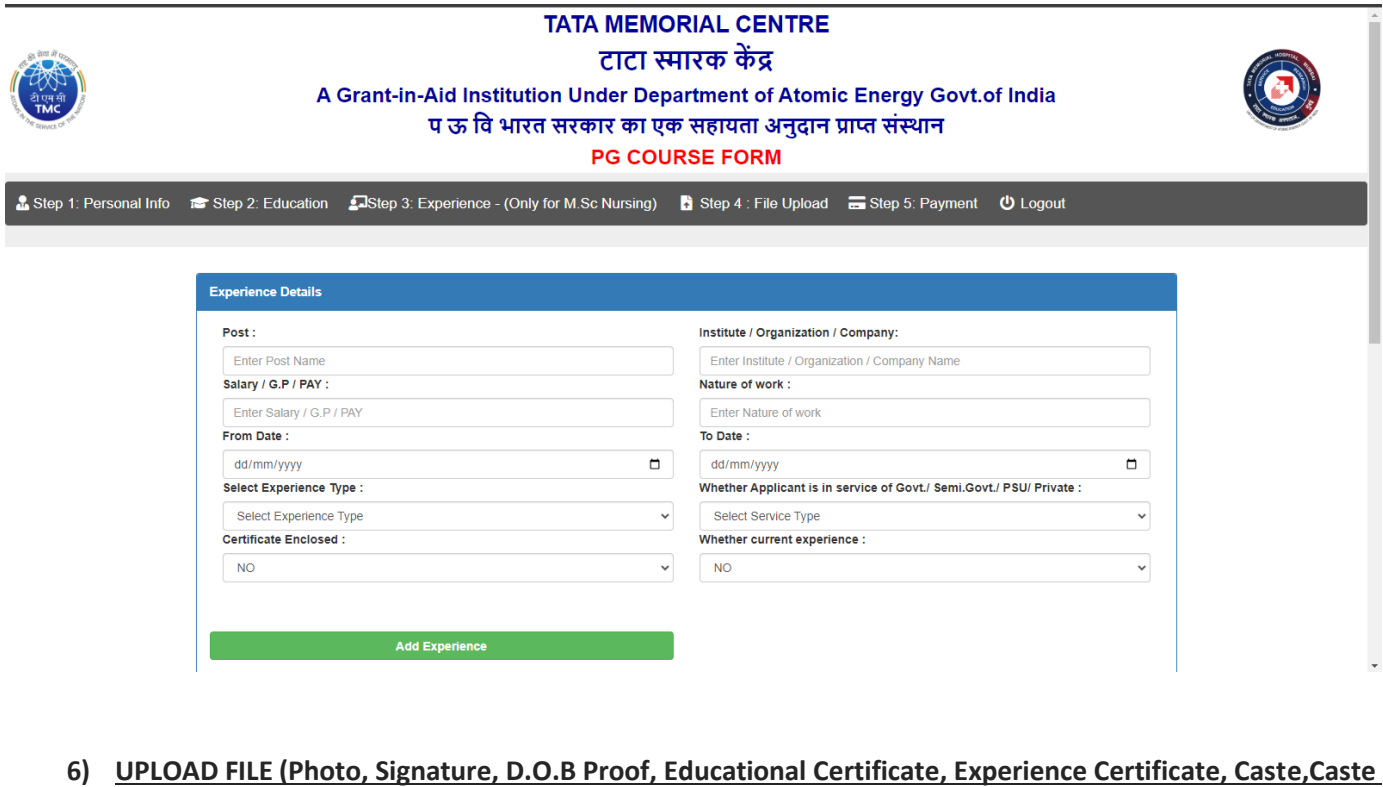

- **Validity, Non-Creamy Layer Certificate (If Applicable) )**
	- **Based upon registration candidates have to upload the required documents.**

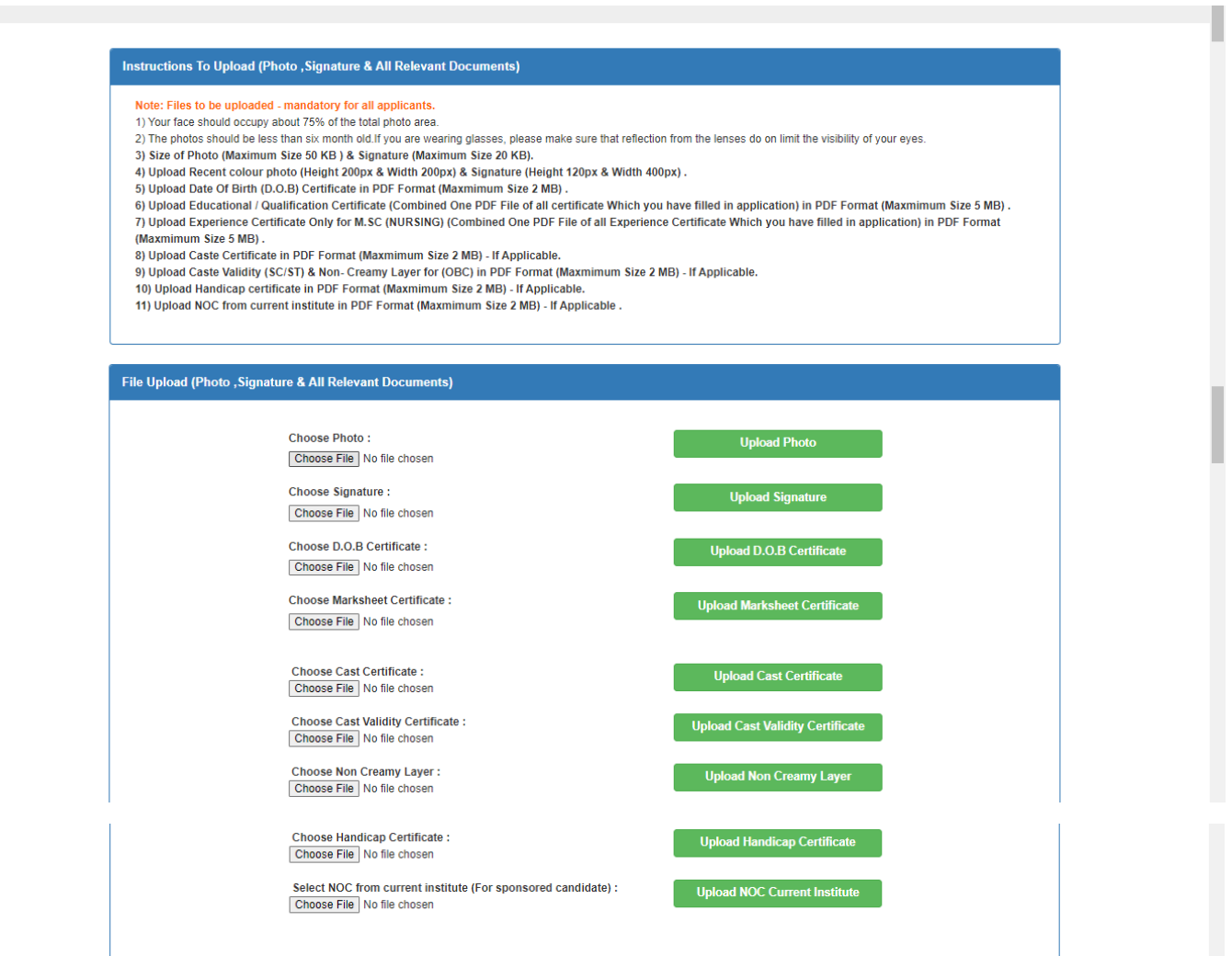

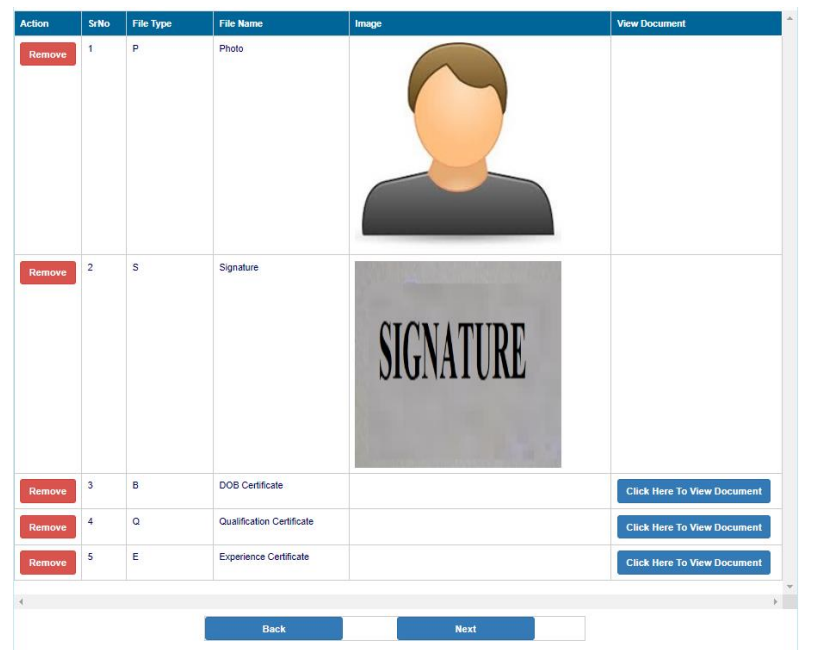

## **7) PAYMENT SCREEN:**

- $\triangleright$  As per post/course fees is mentioned in advertisement.
- $\triangleright$  Kindly click on **Pay Now** button to pay the fees.
- > Note : Fees may be paid online in favor of "TATA MEMORIAL CENTRE, PAREL, MUMBAI-400012" Read notification for amount to be paid

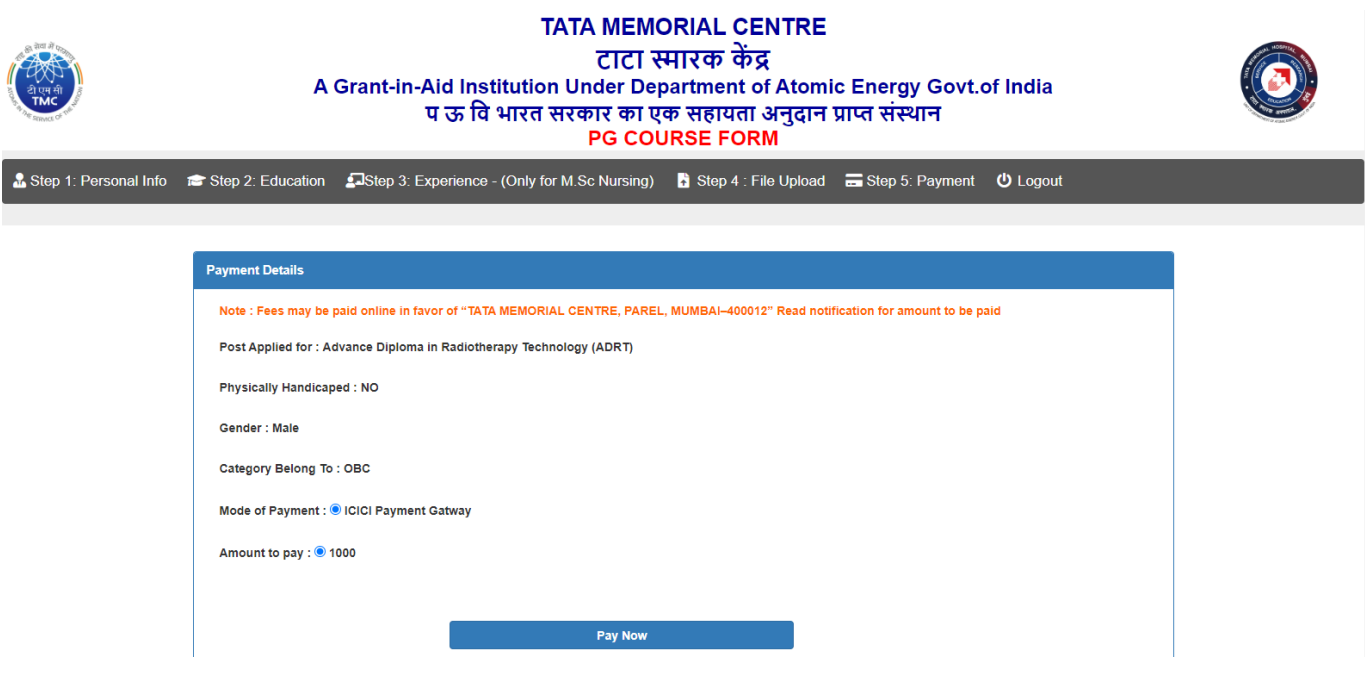

 After clicking on **Pay Now** you will be redirected to bank server, as per your course/post fees you have to pay.

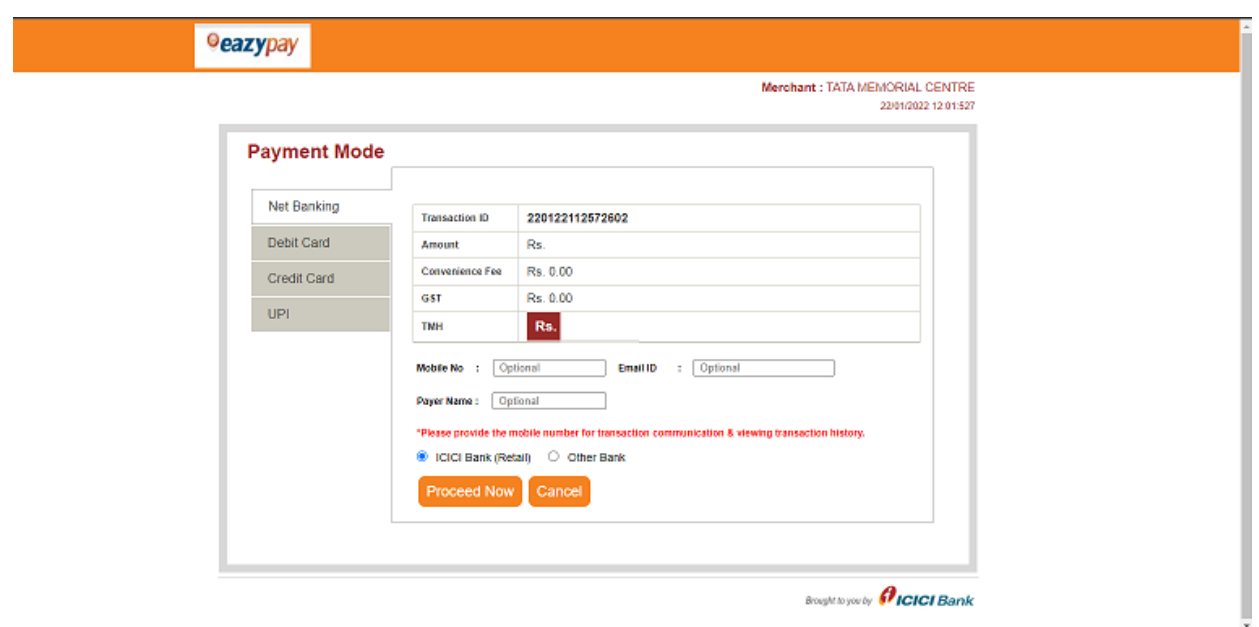

**Select appropriate option and pay the fees**

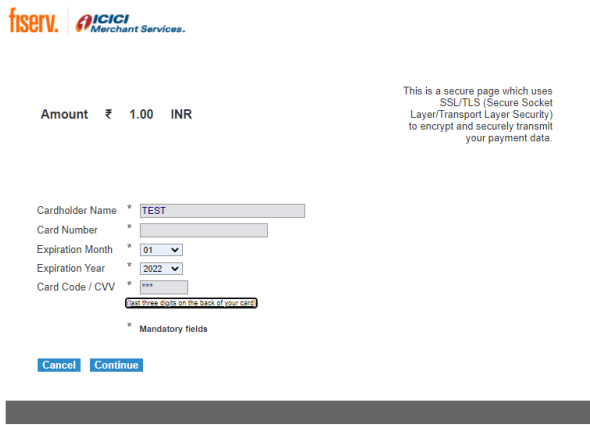

**After payment you will be redirected to your application, you can download the online** 

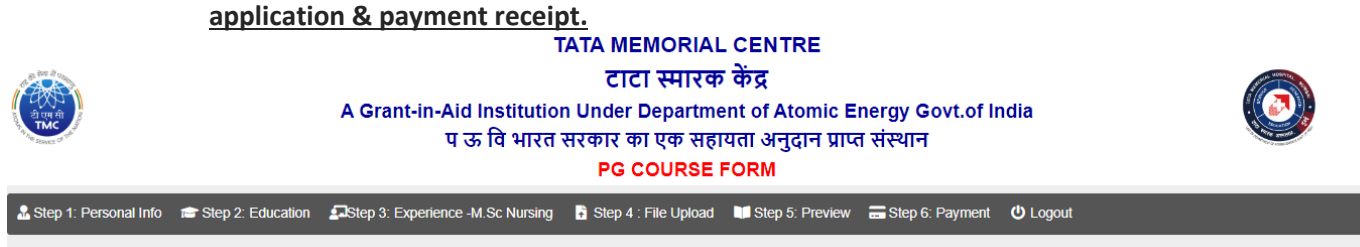

#### Application Submitted Successfully, Kindly take the print out of application

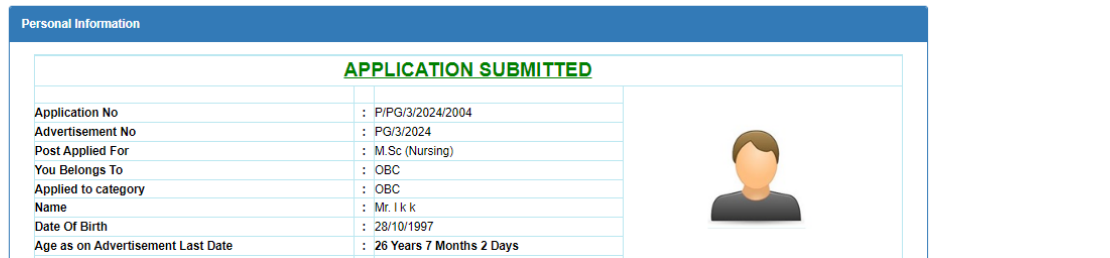

### You will get the **download bottom** of application and **fee receipt button.**

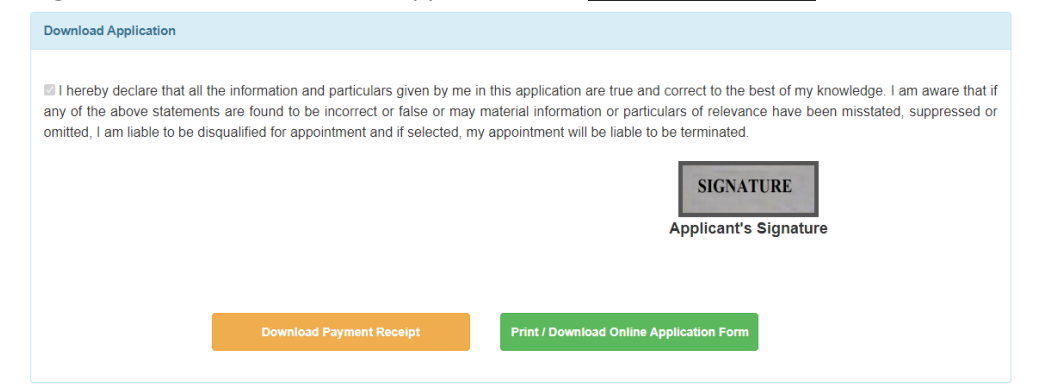

### **8) FINAL EMAIL TO CANDIDATE**

TMC - Online Application Final Submission Inbox x 6 M **TMC - Tata Memorial Centre** 10:06 (9 hours ago) ☆ ←  $\overline{1}$ to me $<sup>*</sup>$ </sup> Dear MR. TEST You have successfully submitted your online application with Application No: TEST/2022/123 Please take the printout of your online application, and Keep with you for future reference. Date & Time: 27-06-2022 10:07:08

Note: This is a system generated mail. Please don't reply.

## **9) FORGOT PASSWORD**

- **In case you forgot your password**
- **Enter application number and click on send OTP button**
- **You will receive OTP on registered email ID**
- **After OTP validation you can change password**

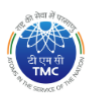

**TATA MEMORIAL CENTRE** टाटा स्मारक केंद्र A Grant-in-Aid Institution Under Department of Atomic Energy Govt.of India प ऊ वि भारत सरकार का एक सहायता अनुदान प्राप्त संस्थान

**PG COURSE FORM** 

A Instructions & New Registration & Login 
. Derigot Password | Q Search Application | Help Desk

#### **FORGOT PASSWORD**

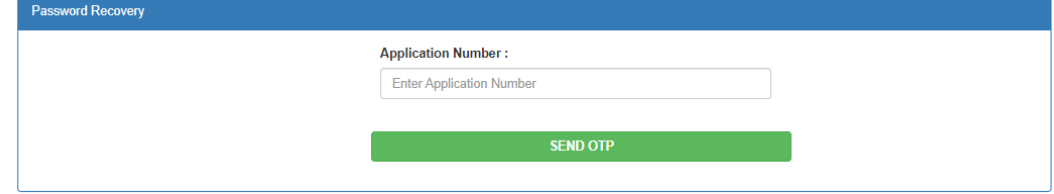

# **10) SEARCH APPLICATION :**

- In case you forgot your **application number or Credentials not received in mail**
- Enter the **Registered Email id** and search application
- $\triangleright$  You will get the application numbers which are registered with your email id

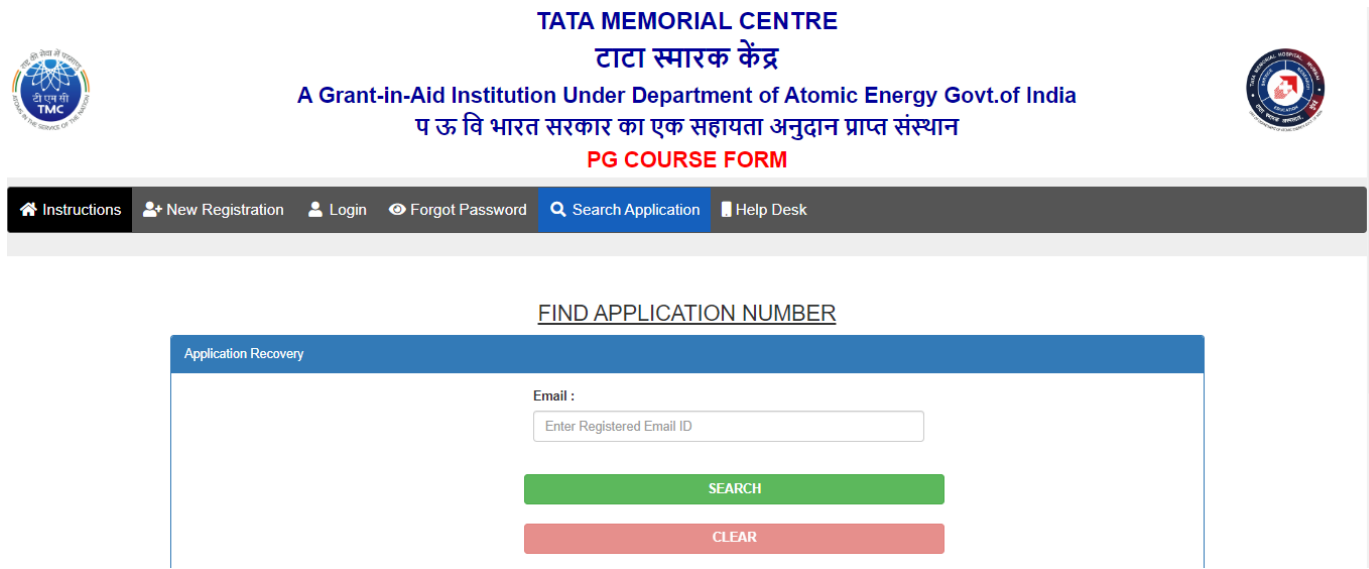

# **11) CONTACT US :**

**In case of any query administrative or technical, visit the Help Desk.**